# **D-Link Quick Installation Guide**

**DSL-G804V Беспроводной ADSL маршрутизатор**

**Это устройство работает с программным обеспечением следующих операционных систем: Windows 98, Windows NT, Windows 2000, Windows Me and Windows XP.**

# **Проверьте содержимое комплекта поставки**

Ниже представлены устройства, входящие в комплект поставки: Если что-либо из перечисленного отсутствует, обратитесь к вашему поставщику.

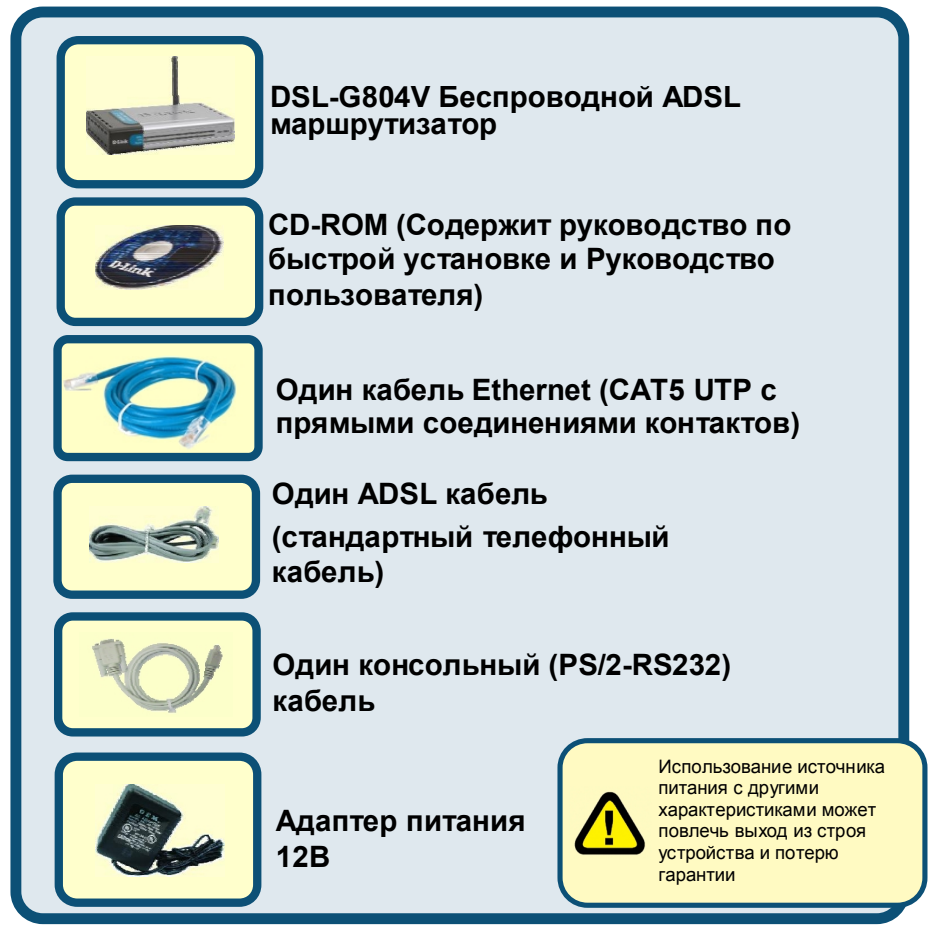

©2005 D-Link System, Inc. All rights reserved. Trademarks or registered trademarks are the property of their respective holders. Software and specifications subject to change without notice.

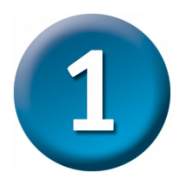

# **Подключение маршрутизатора к компьютеру**

- A. Подключите кабель адаптера питания к разъему питания на задней панели DSL-G804V, а затем подключите адаптер питания к розетке сети питания. На передней панели устройства загорится индикатор Power, что говорит о правильной работе.
- B. Подключите один конец кабеля Ethernet к порту Ethernet (LAN), расположенному на задней панели DSL-G804V, а другой конец кабеля к адаптеру Ethernet или любому доступному порту Ethernet компьютера.
- C. Подключите телефонный кабель, включенный в комплект поставки, к порту ADSL, а затем подключите данный кабель к телефонной линии.
- D. D. Посмотрите на индикатор на передней панели маршрутизатора для проверки установленного соединения.

# **Разъемы на задней панели**

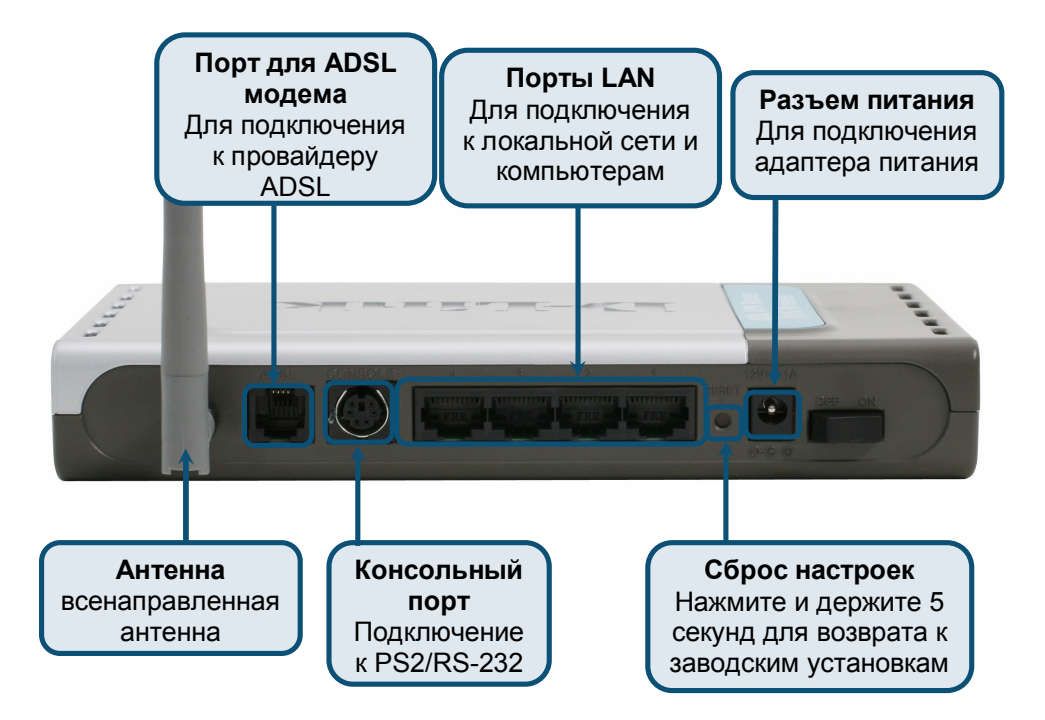

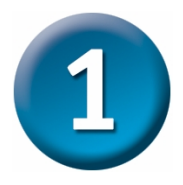

# **Подключение маршрутизатора к компьютеру (продолжение)**

# **Индикаторы на передней панели**

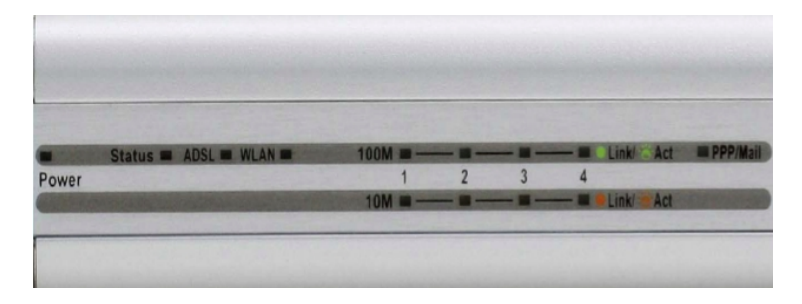

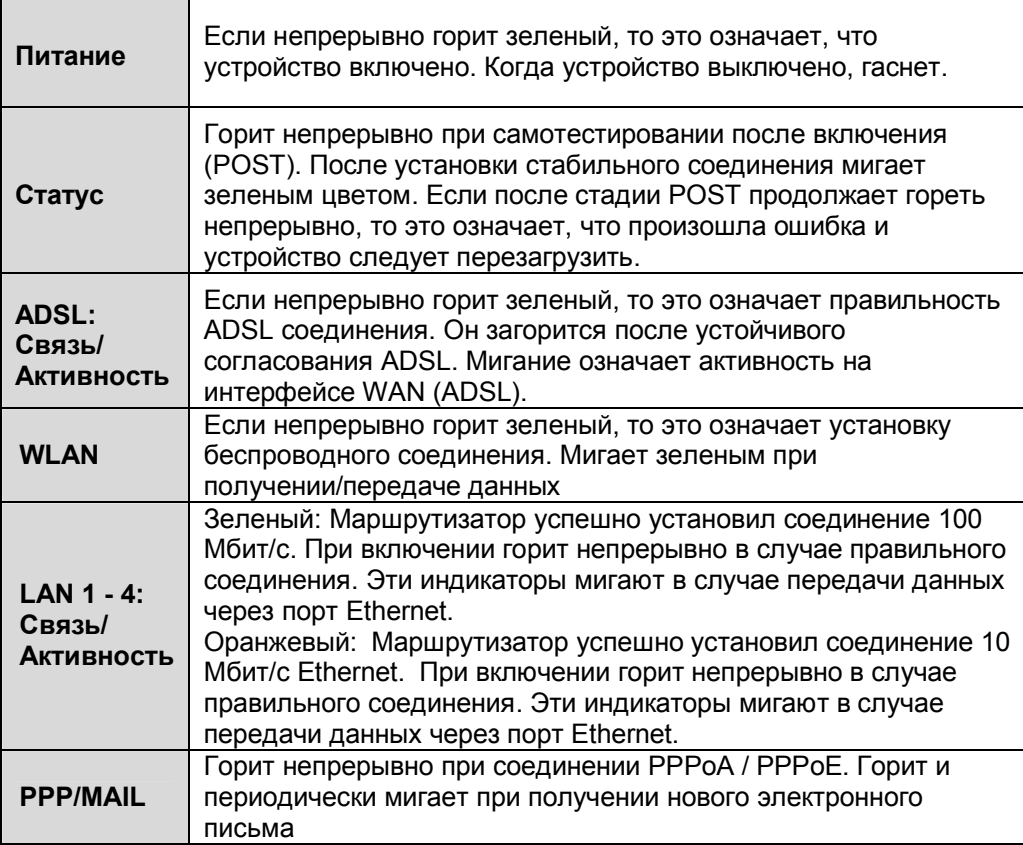

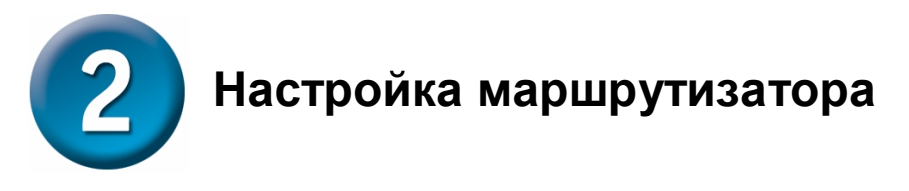

Вам предлагается два способа настройки маршрутизатора. Первый – с использованием **Утилиты для настройки**, которая находится на CD-ROM. Следуйте пошаговой инструкции для простой настройки маршрутизатора.

Второй способ – с использованием Web-браузера. Для получения доступа к webстраницам использующимся для настройки маршрутизатора, следует изменить настройки получения IP компьютера на «**Получить IP-адрес**», то есть, стать **DHCP-клиентом**. Если вы используете **Windows XP** и не знаете, как изменять сетевые настройки, перейдите к **Приложению A** и прочтите инструкции. Также за инструкциями по изменению настроек IP для компьютеров под управлением операционных систем Windows вы можете обратиться к Руководству вы можете обратиться к Руководству пользователя.

Откройте браузер и наберите http://192.168.1.1 в строке ввода адреса. Это число - IP-адрес маршрутизатора по умолчанию. Нажмите Enter.

Появится окно ввода имени пользователя и пароля. По умолчанию Имя пользователя и Пароль - "admin" и "admin". Нажмите OK для входа.

Нажмите **OK**

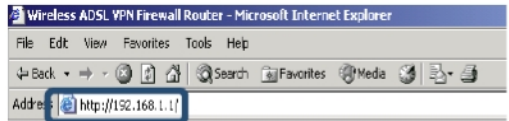

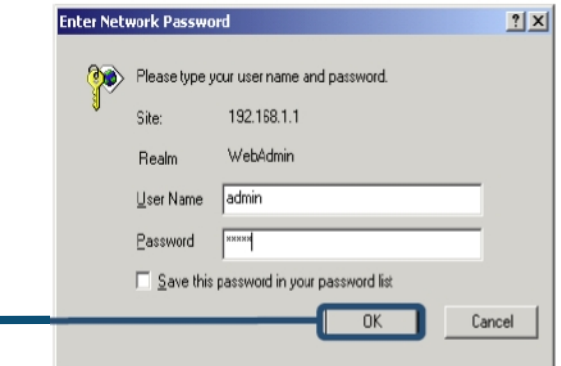

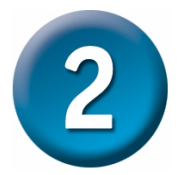

После входа появится окно **Home** и появится меню **Мастера установки**. Большинство пользователей при помощи Мастера установки смогут установить ADSL соединение с провайдером. Для начала работы с Мастером установки нажмите кнопку **Запустить Мастера**, которая расположена посередине webстраницы. Появится всплывающее меню. Это всплывающее меню является **Мастером установки**. Процедура Мастера установки состоит из четырех основных шагов:

- 1. Установка нового пароля
- 2. Установка Интернет-соединения
- 3. Установка беспроводного соединения
- 4. Сохранение конфигурации

При установке Интернет-соединения вам потребуется ввести информацию, которую предоставил ваш Интернет-провайдер. Тип необходимой информации зависит от устанавливаемого соединения.

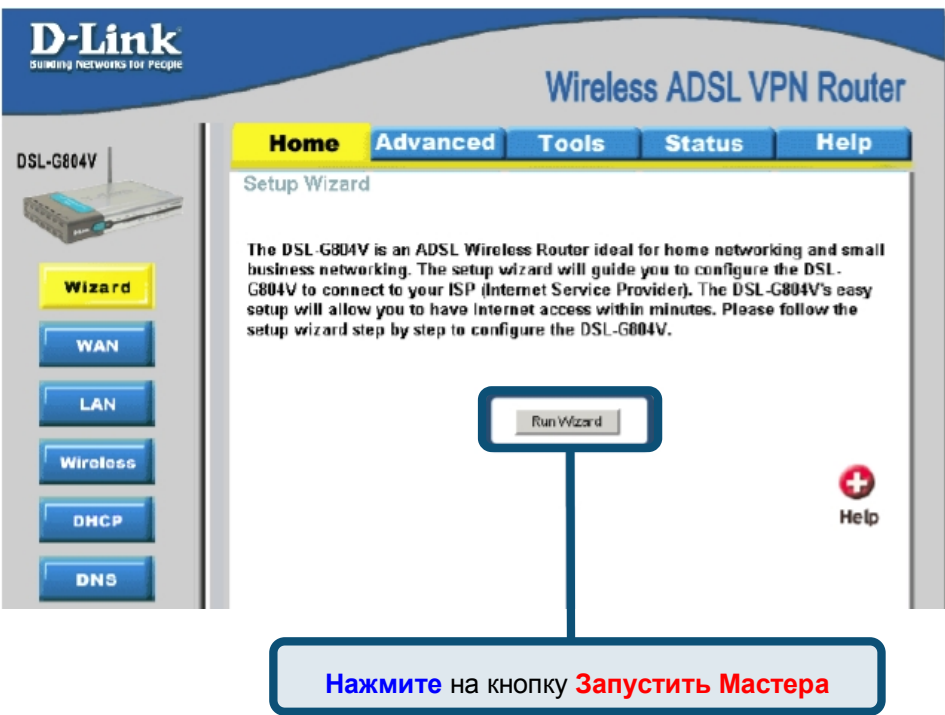

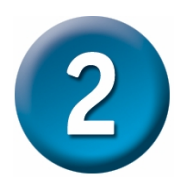

Первое окно меню Мастера установки показывает список шагов, необходимых для завершения установки. Нажмите кнопку **Next** для начала установки и перехода к шагу 1.

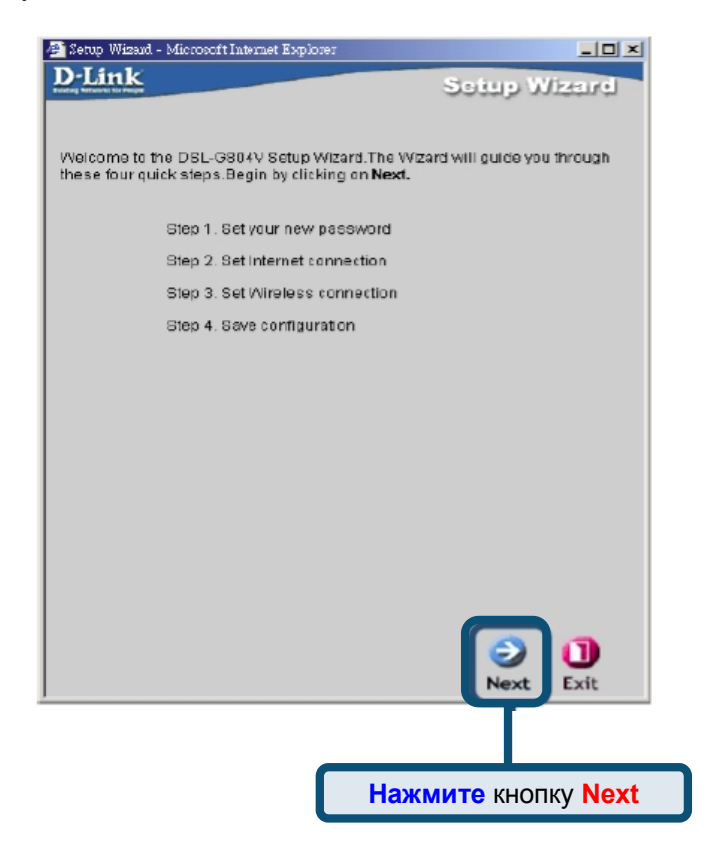

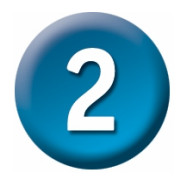

По умолчанию установлен пароль **admin**. Вы можете изменить его, введя новый пароль.

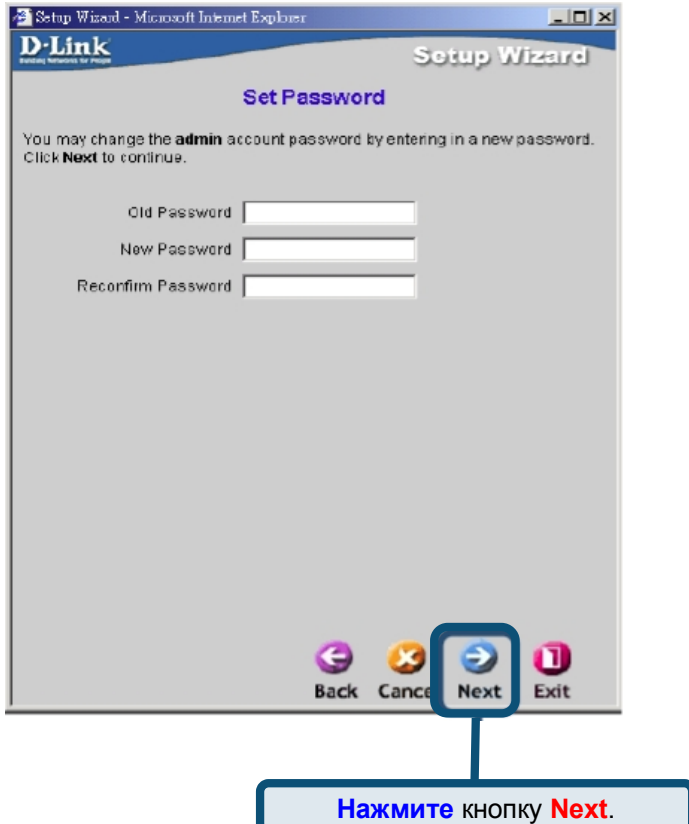

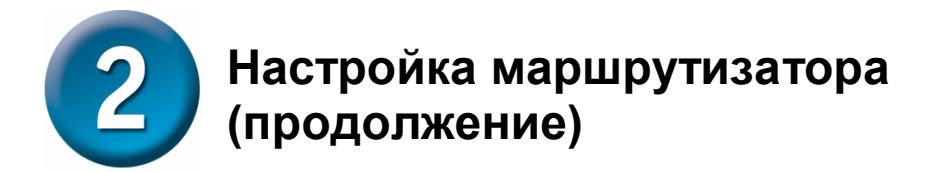

Вы увидите экран **Определения типа Интернет-соединения**.

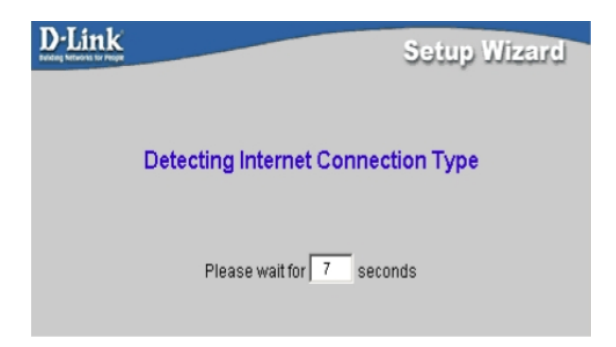

Затем вам следует выбрать **Тип Интернет-соединения** для интерфейсов WAN. Ваш Интернет-провайдер долен был предоставить вам эту информацию. Если вы не знаете, какой тип соединения использовать, выйдите из Мастера установки и обратитесь к вашему Интернет-провайдеру за этой информацией. Меню Мастера Установки после нажатия кнопки next будет зависеть от типа выбранного соединения.

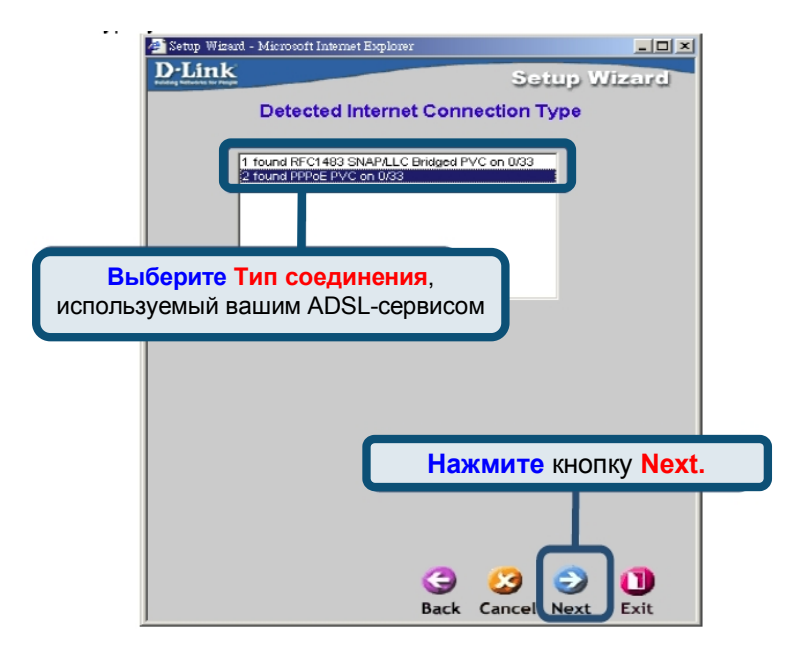

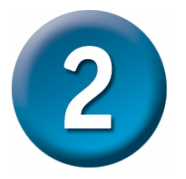

#### **Соединения PPPoE/PPPoA**

Введите **Имя пользователя** и **Пароль**, используемые для идентификации и проверки у Интернет-провайдера. Параметры **VPI** и **VCI** не следует изменять, пока об этом вас не попросит ваш Интернет-провайдер. Выберите **Тип соединения**, используемый для инкапсуляции вашего сервиса. Нажмите **Next**, когда будете готовы к переходу к меню Завершения установки. Если вы не уверены, какие надо указать **Тип соединения**, **VPI** и **VCI**, пожалуйста, обратитесь к вашему Интернет-провайдеру.

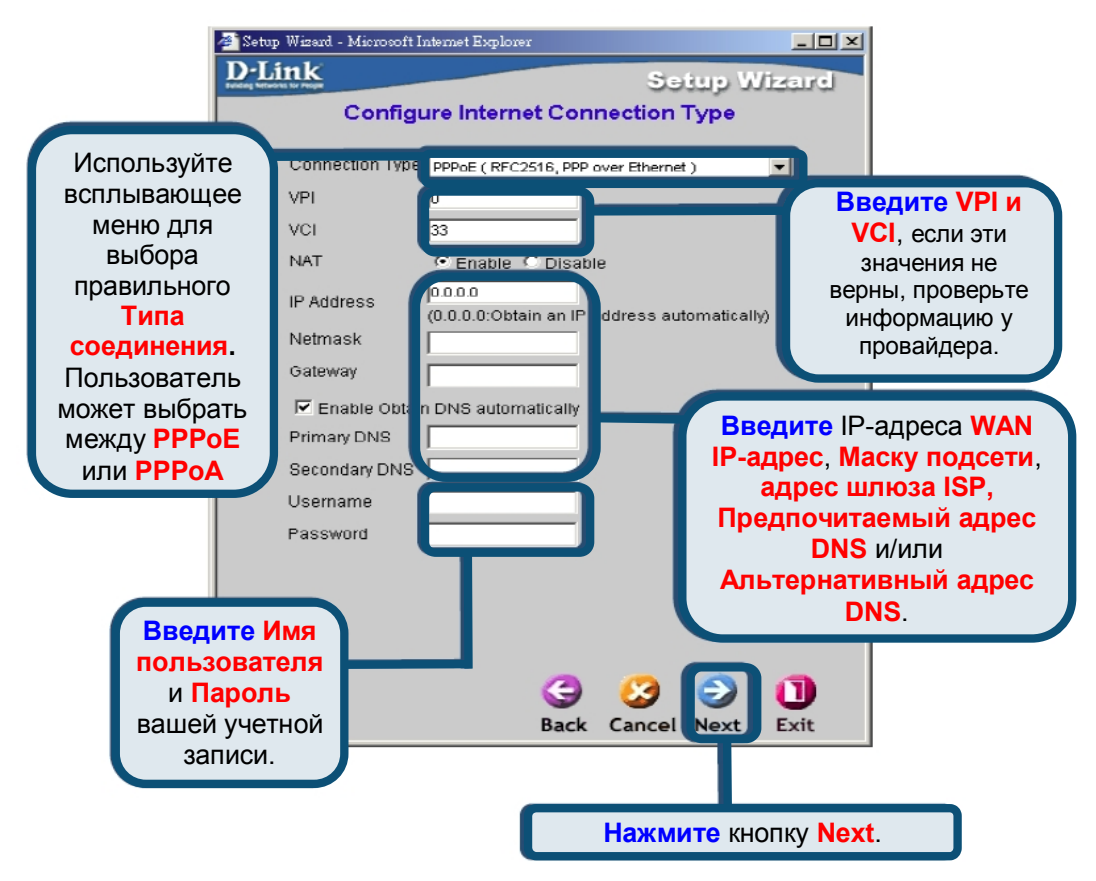

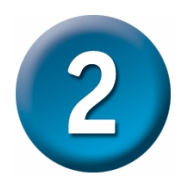

#### **MPoA/IPoA**

Для этого типа соединения пользователь может выбрать **MPoA** или **IPoA**. Параметры **VPI** и **VCI** не следует изменять, пока об этом вас не попросит ваш Интернет-провайдер. Выберите **Тип соединения**, используемый для инкапсуляции вашего сервиса. Нажмите **Next**, когда будете готовы к переходу к меню Завершения установки. Если вы не уверены, какие надо указать **Тип соединения**, **VPI** и **VCI**, пожалуйста, обратитесь к вашему Интернет-провайдеру.

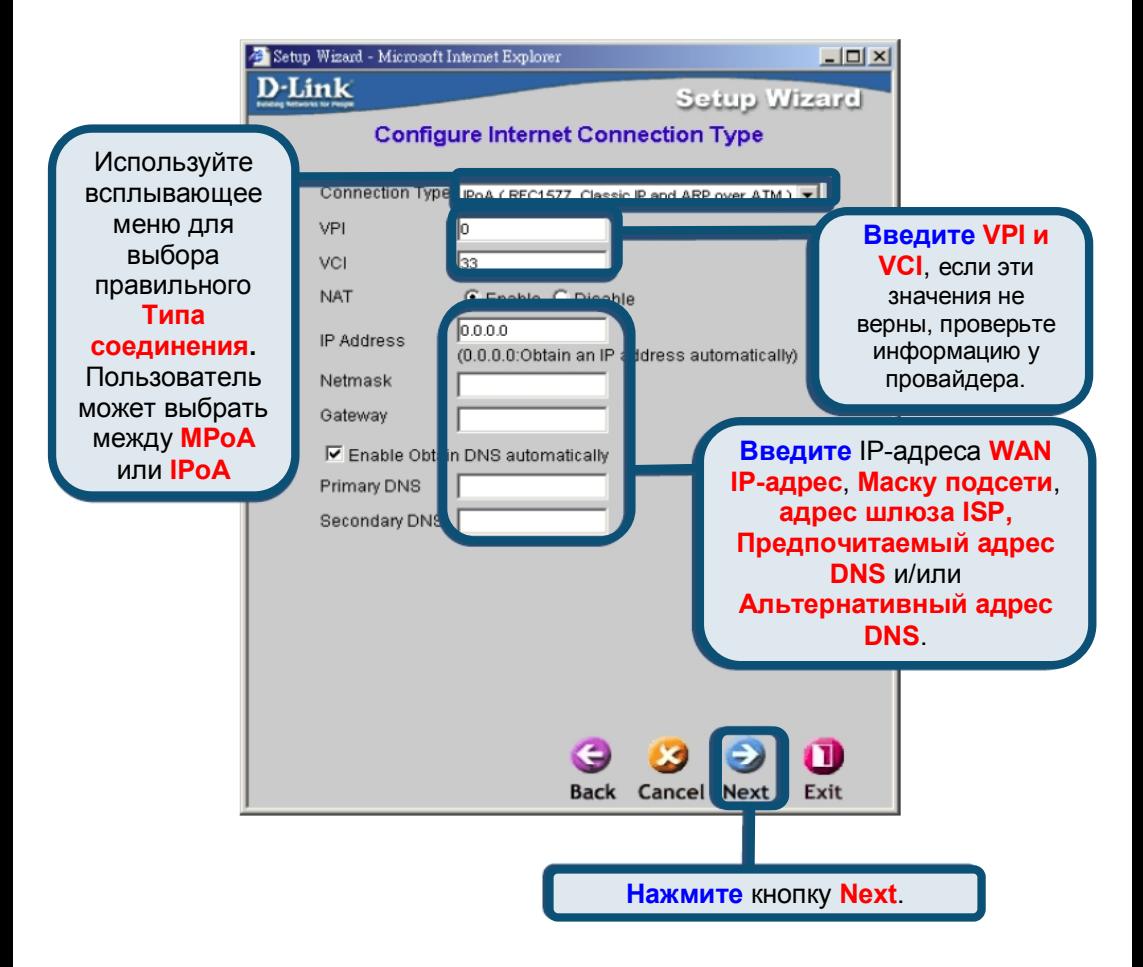

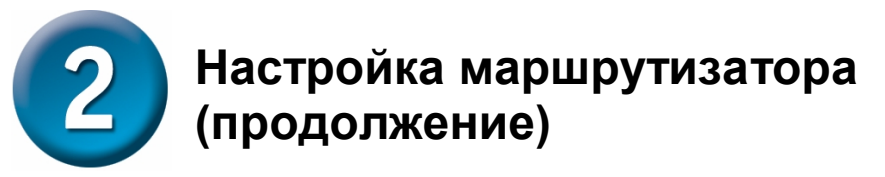

#### **Pure Bridge**

**Bridge** используется для установки режима Bridge (Моста) для маршрутизатора. **VPI** и **VCI** не следует изменять, пока об этом вас не попросит ваш Интернетпровайдер. Выберите **Тип соединения**, используемый для инкапсуляции вашего сервиса. Нажмите **Next**, когда будете готовы к переходу к меню Завершения установки. Если вы не уверены, какие надо указать **Тип соединения**, **VPI** и **VCI**, пожалуйста, обратитесь к вашему Интернет-провайдеру.

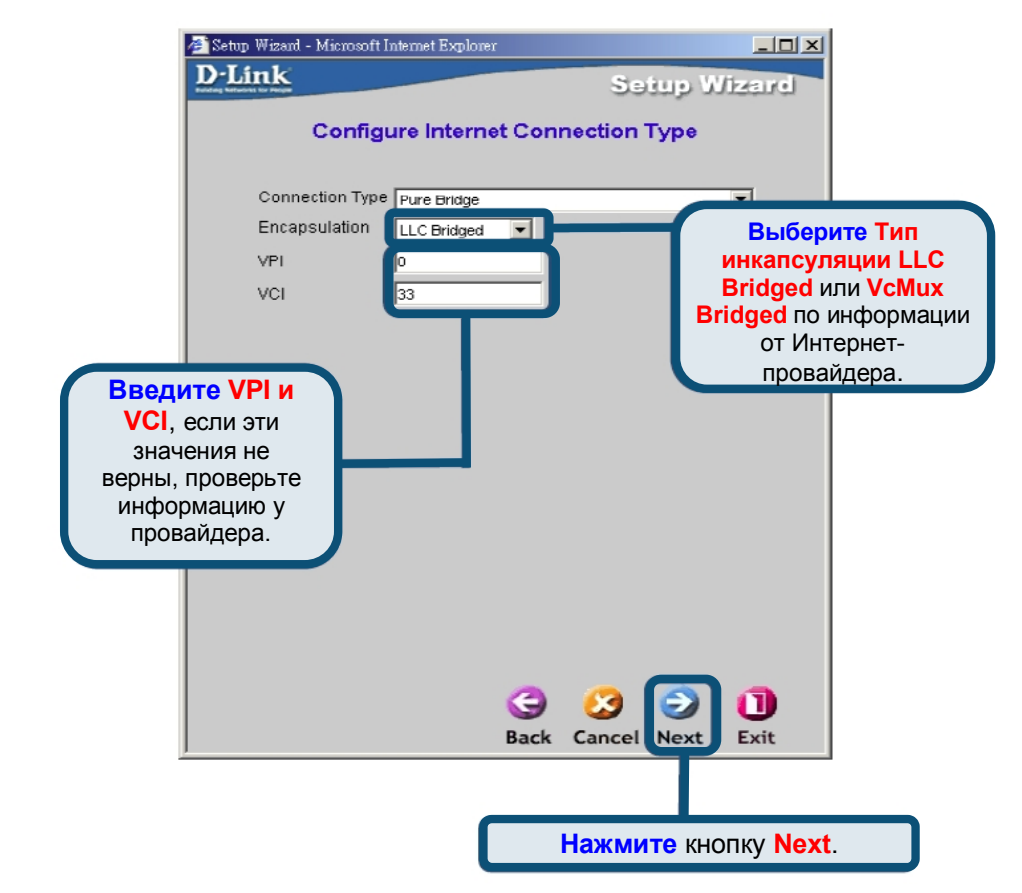

Далее вы увидите экран **Установки беспроводного соединения**.

### **Настройка маршрутизатора**  $\mathbf{2}$ **(продолжение)**

#### **Установка беспроводного соединения**

Для этого типа соединения пользователь может ввести название SSID и номер Канала для использования Беспроводной Точки Доступа.

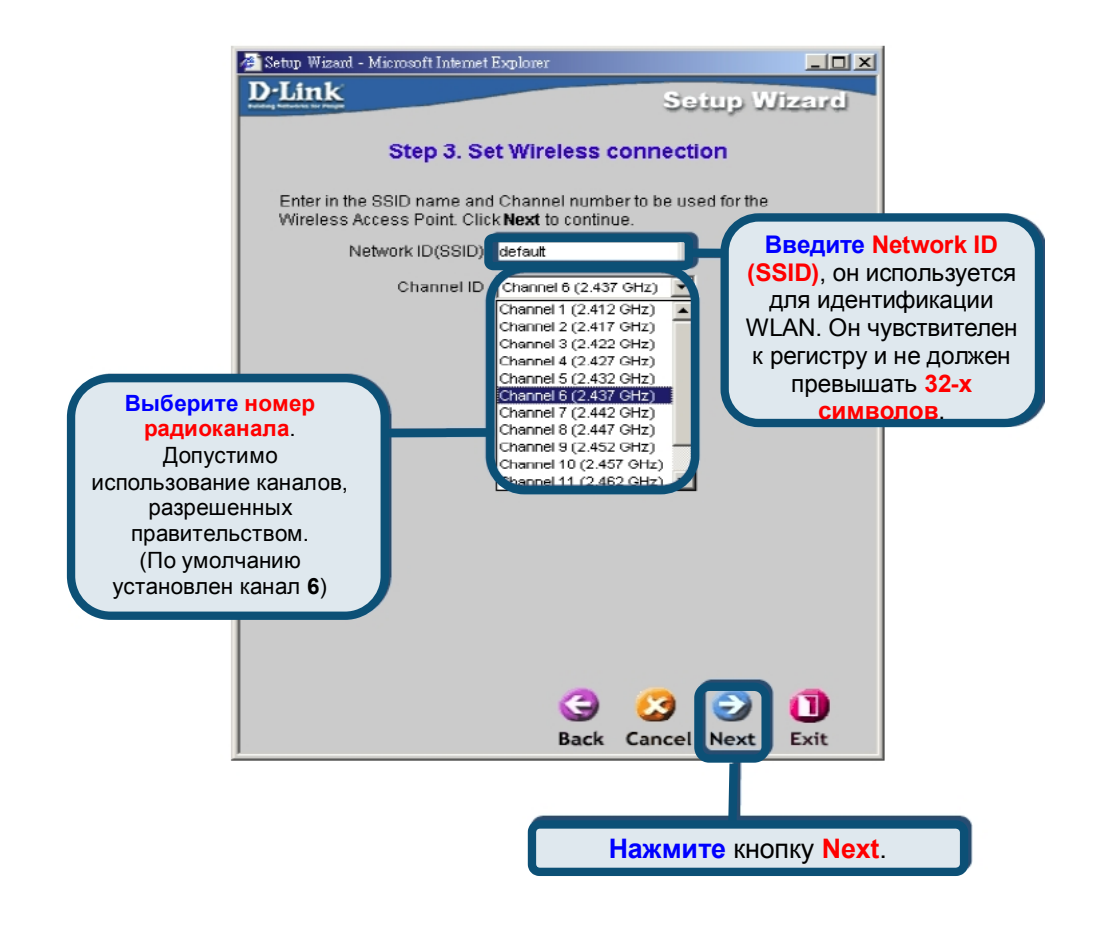

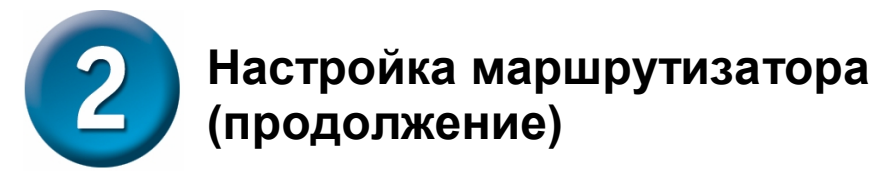

#### **Setup Complete**

Все настройки для ADSL-соединения завершены. Нажмите кнопку **Сохранить конфигурацию** для сохранения новых настроек и перезагрузите Маршрутизатор. Перезагрузка маршрутизатора займет около двух минут.

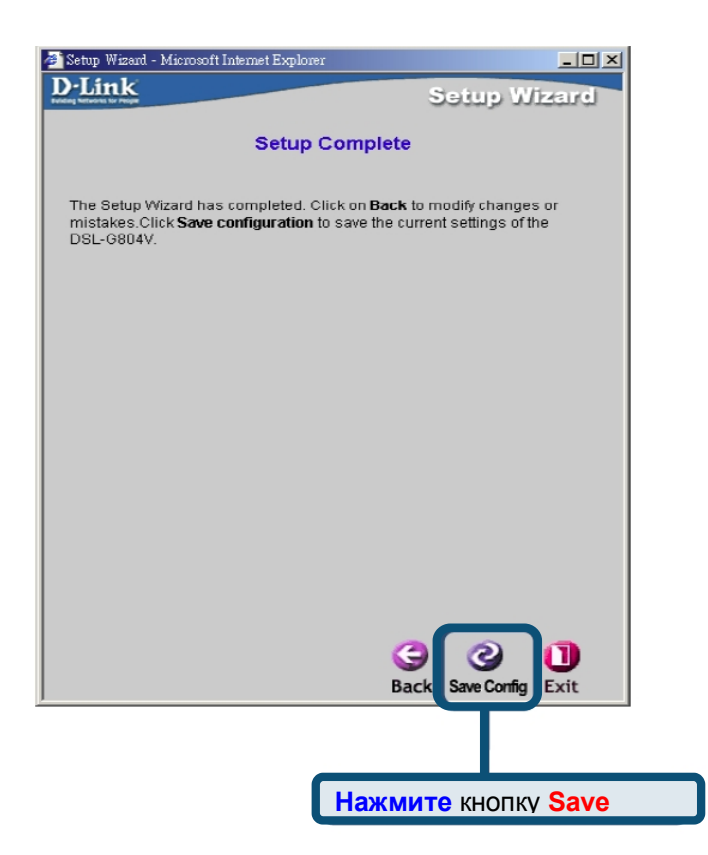

Нажмите кнопку **Exit** после появления сообщения об успешном сохранении конфигурации ("Save Config to FLASH Successful"). Теперь вы можете запустить браузер для доступа в Инетрнет

# **Приложение А**

# **Настройка IP в Windows XP**

Следуйте следующим шагам для настройки компьютера под управлением Windows XP, чтобы он стал DHCP-клиентом.

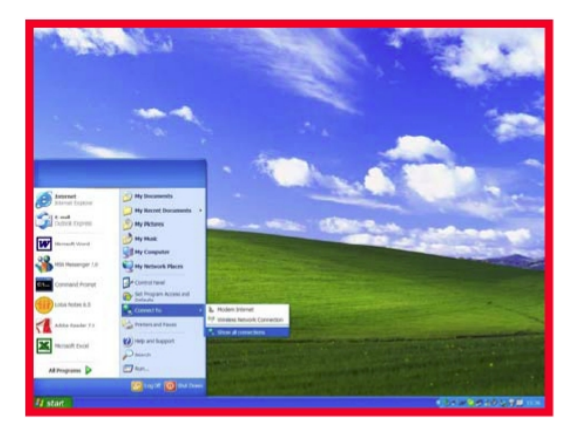

- 1. Из меню **Пуск** рабочего стола перейдите к пункту **Подключение** и нажмите **Отобразить все подключения**
- 2. В окне **Сетевые подключения** нажмите правой клавишей мыши на иконку **Подключение по локальной сети**, далее нажмите **Свойства**.

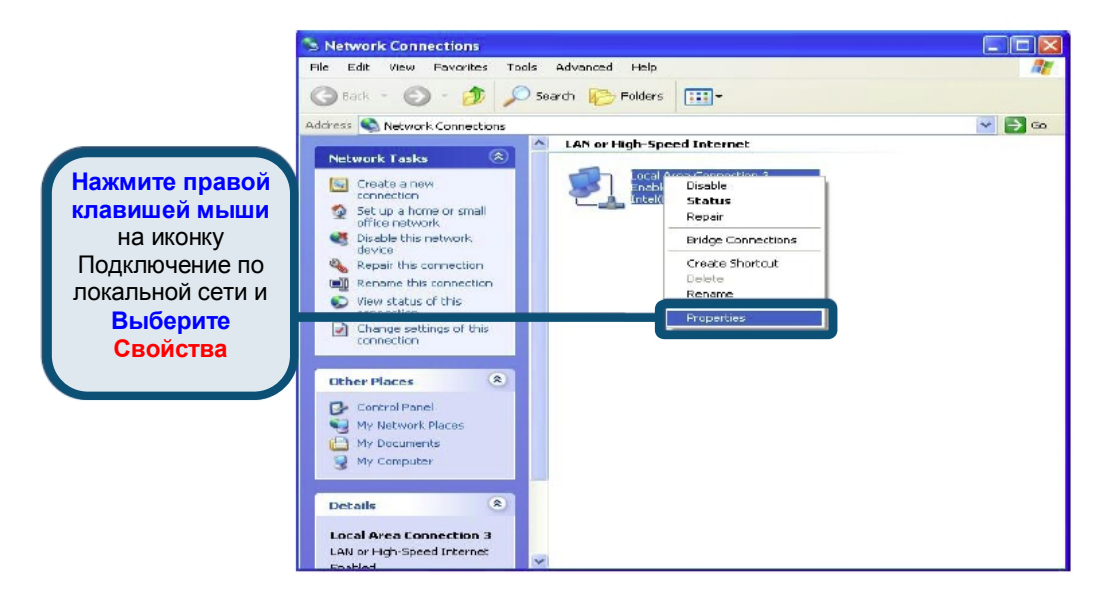

3. В закладке **Общие** окна **Подключение к локальной сети – свойства**, выберите **Протокол Интернета (TCP/IP)** под надписью "Отмеченные компоненты используются этим подключением:" одиночным нажатием левой клавиши мыши. Нажмите кнопку **Свойства**.

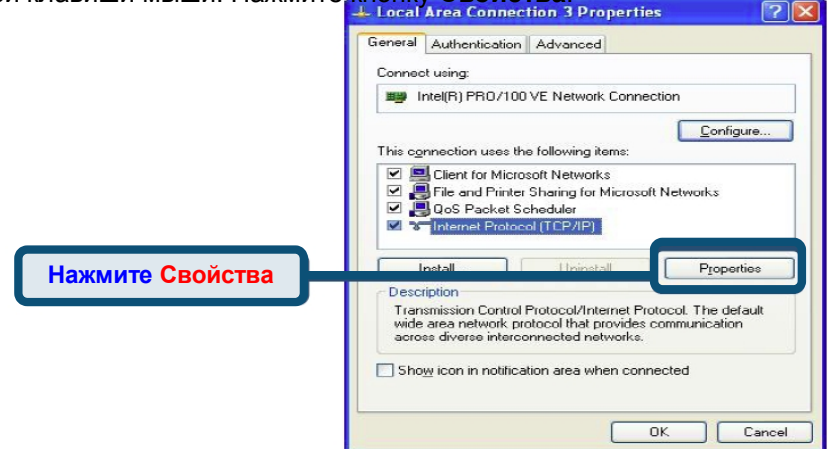

4. Выберите "**Получить IP-адрес**" одиночным нажатием в кружке. Нажмите кнопку OK.

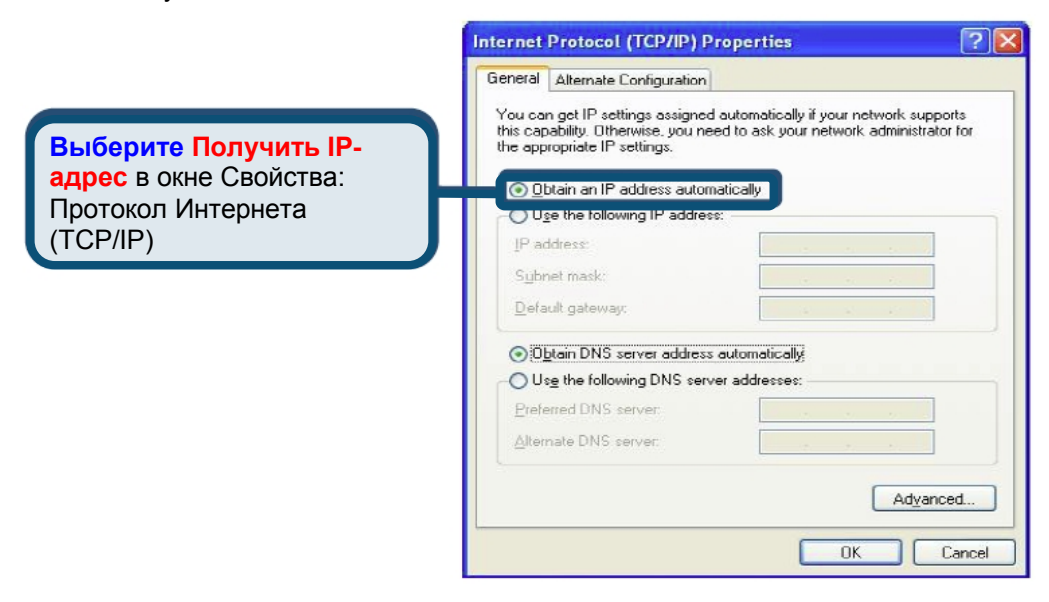